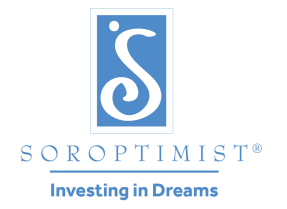

Uma organização global de voluntárias que melhoram a vida de mulheres e meninas através de programas que levam a capacitação econômica e social.

#### **SOROPTIMIST A INTERNAC IONAL DAS A M É RICAS , INC. ®**

# Guia para Pagamento Online das Anuidades de 2023-2024

Bem-vindo a nova opção de pagamento de anuidades online da SIA. Antes de começar a atualização de sua ista de sócias e pagamento online seguindo as instruções detalhadas incluídas, leia as seguintes nformações para ajudá-la entender o sistema.

#### O QUE PODE FAZER ONLINE

Atualizar a sua informação de associação:

- Adicionar novas sócias, eliminar sócias, identificar sua nova presidente e tesoureira e Coordenadora Viva o Seu Sonho e Coordenadora de Sonhe, Realize de clube, atualizar informação de contato para todas as sócias, incluindo e-mail. **O escritório central da SIA urge você a administrar a sua lista de sócias online, mesmo se você não quiser pagar suas anuidades online. Simplesmente atualize as suas informações de sócias online, depois determine a quantia que você deve ao escritório central e envie seu pagamento com a folha de anuidades, OU você pode fazer o pagamento online.**
- Rescindir não-membros ou Laços de amizade.

Fazer pagamento para o seguinte usando cartão de crédito (MasterCard, Visa, American Express), um cartao de débito bancário ou Paypal:

- Pagar anuidades de sócias, anuidades da SI (*Os clubes pagando online receberam um recibo automatizado detalhado em seu endereço de clube "@soroptimist.net").*
- Fazer contribuições aos Centavos Fundadores e Doação de Clube e outros tipos de doações. Pedido de cópia eletrônica da sua lista de sócias do clube:
- Entregue por e-mail no endereço de sua escolha.
- Escolha entre Word, PDF ou Excel.

#### O QUE NÃO PODE FAZER ONLINE

- Transferir sócias Soroptimistas atuais ao seu ou para outro clube. Por gentileza, envie o formulário 5010 para o escritório central.
- Reintegrar sócias. Se sócias estão se reintegrando dentro do ano de saída, envie o formulário 5008 ao escritório central juntamente com o pagamento devido.
- Adicionar novas sócias com a data de afiliação do ano de clube anterior.

# Índice

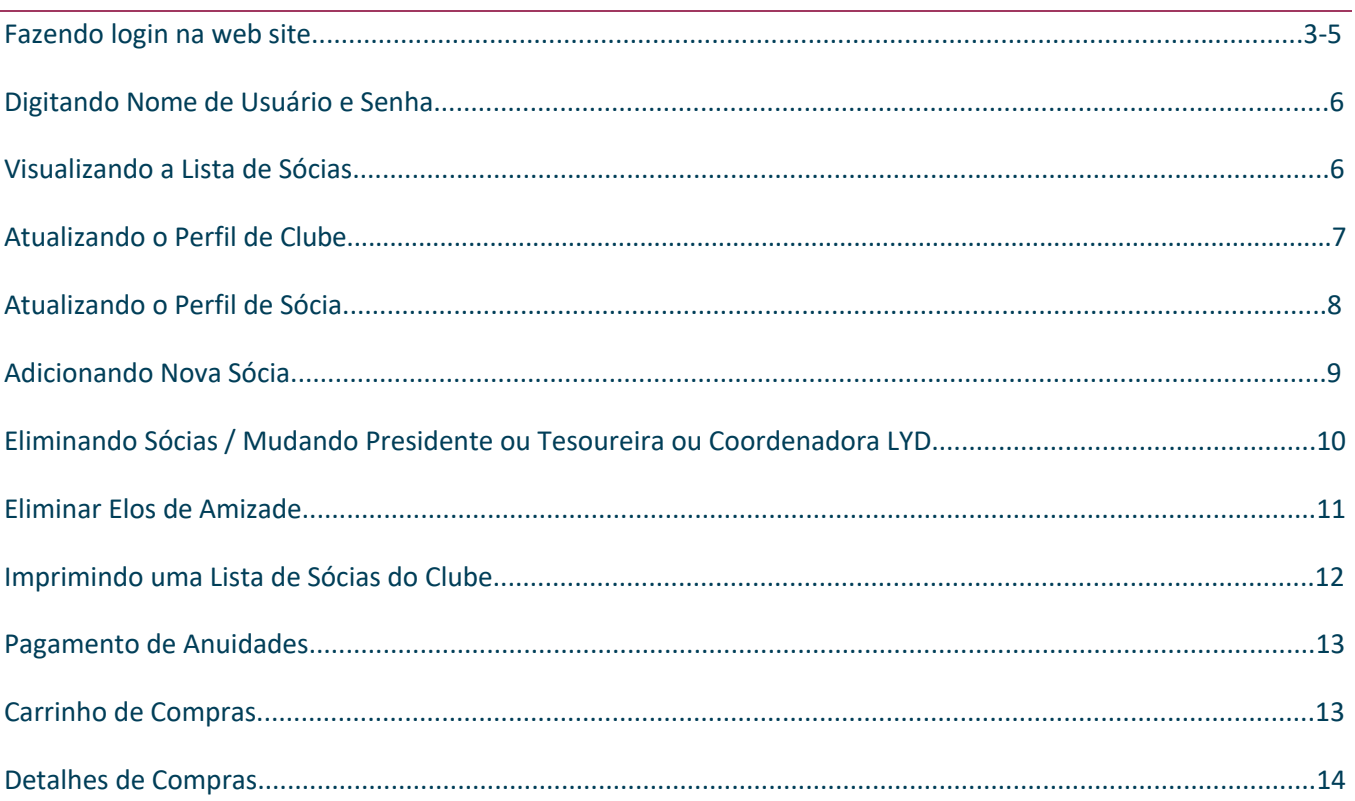

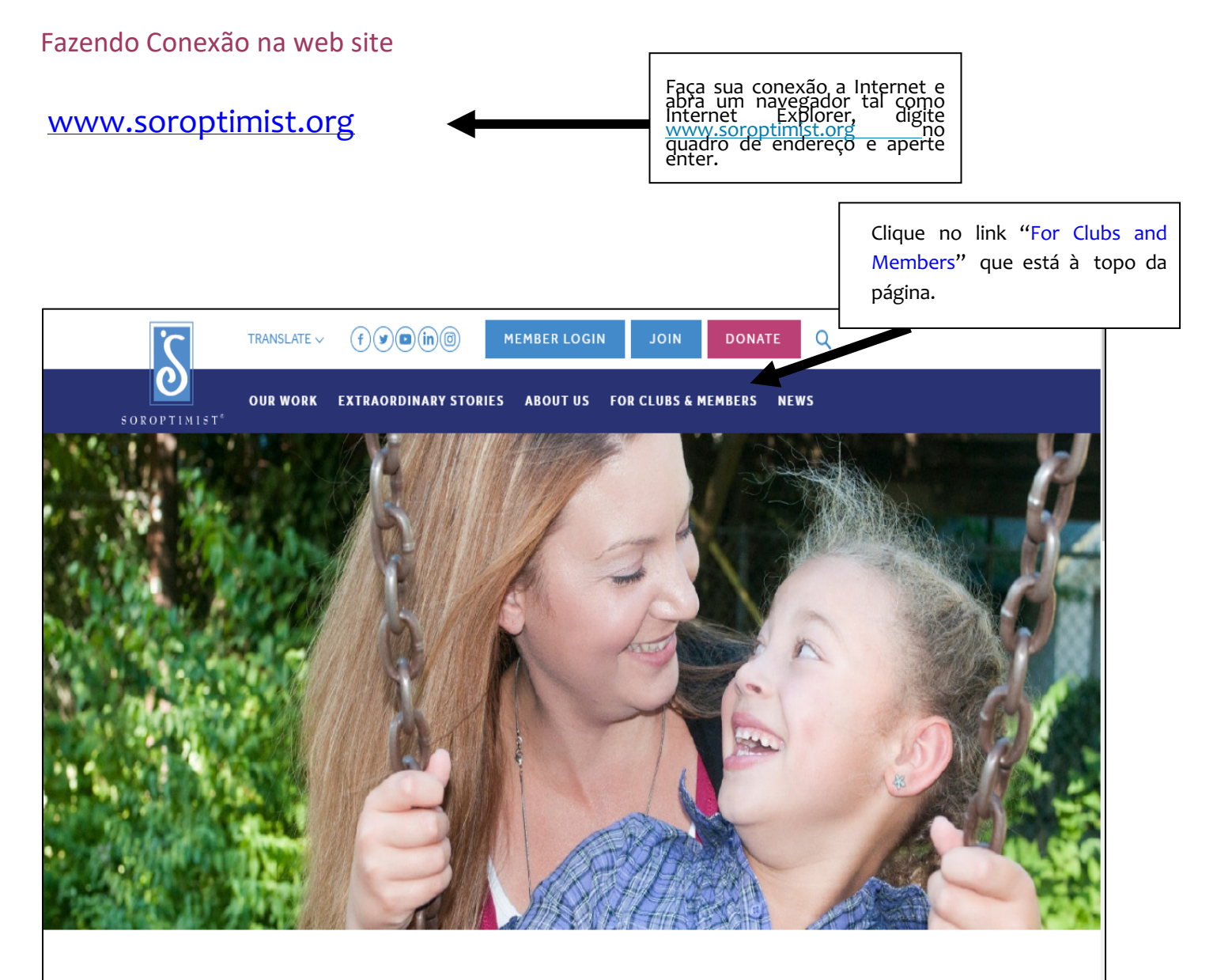

# Helping women and girls live their dreams

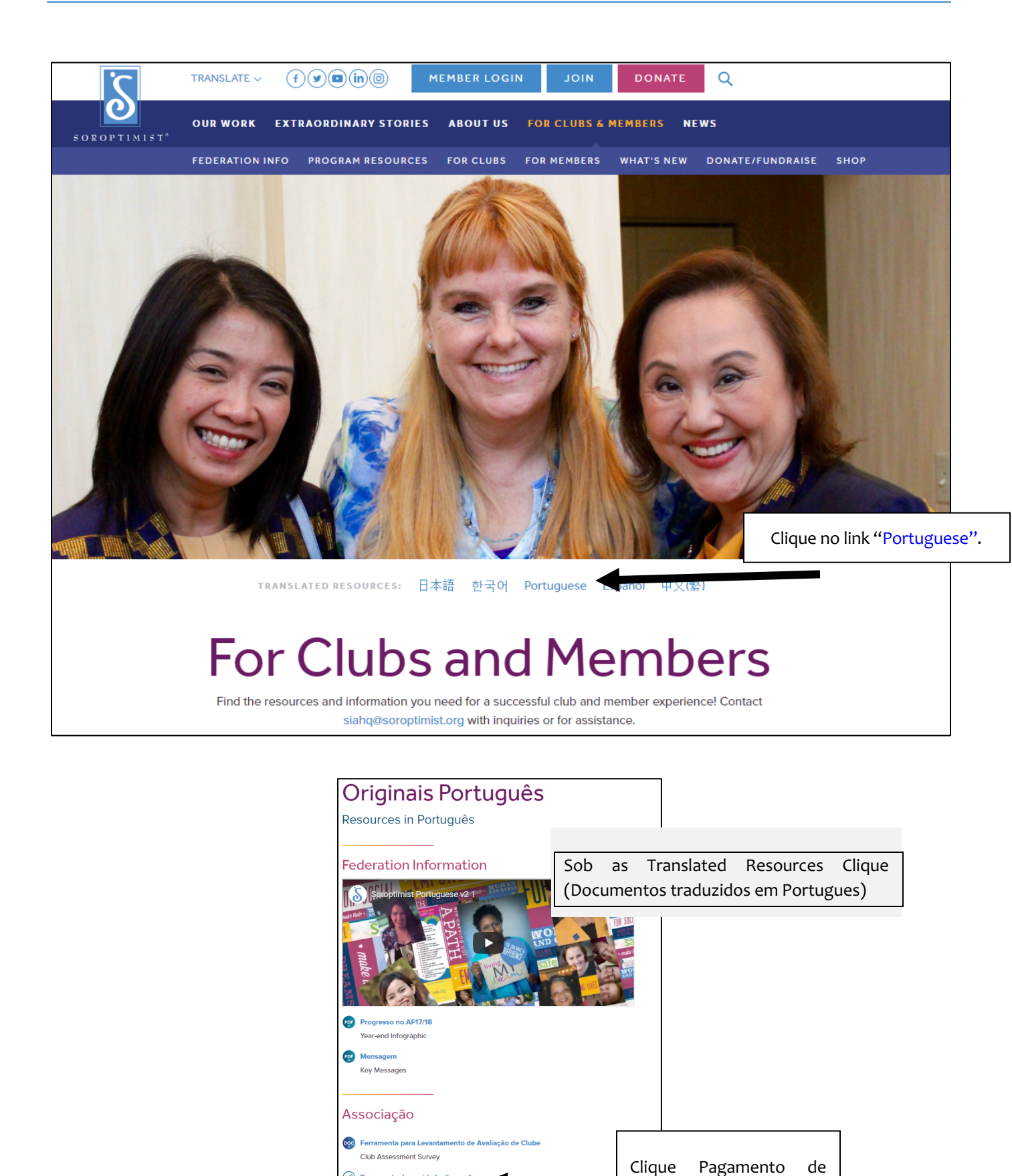

associação

anuidades/taxas sob a

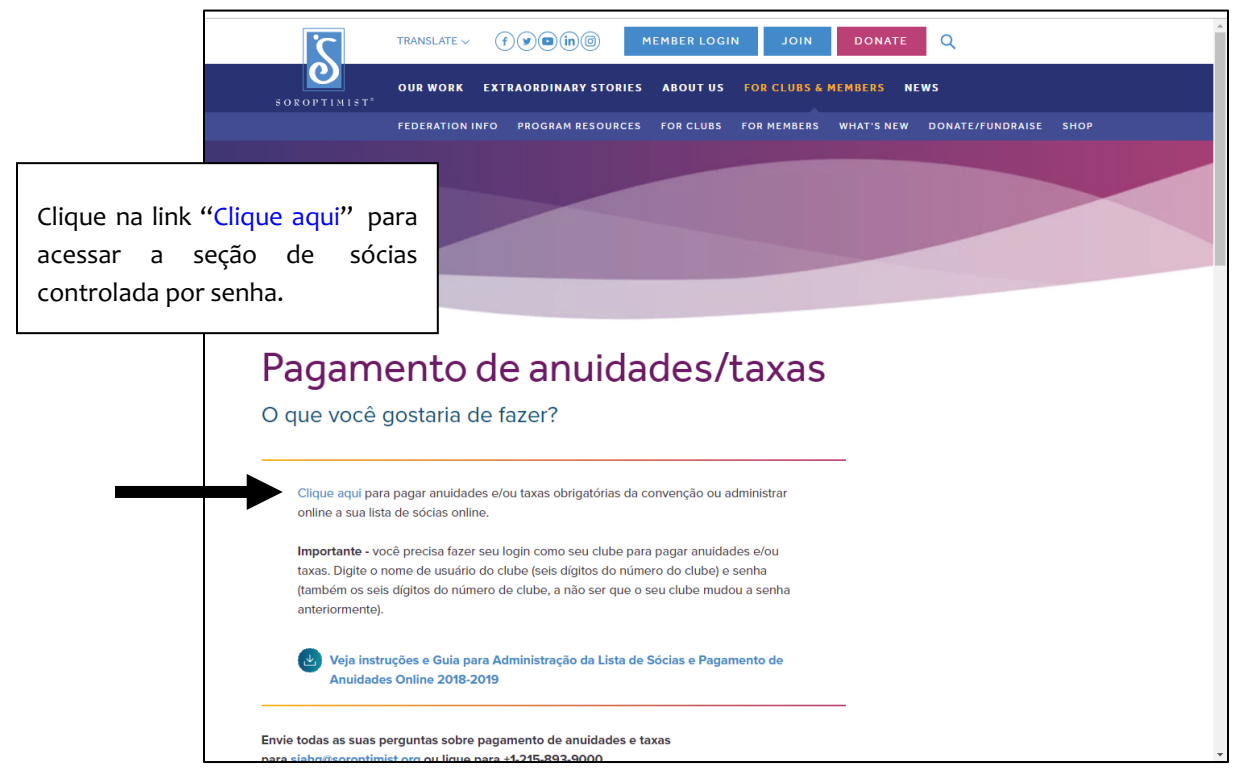

#### Inserindo nome de usuario e senha

#### **Alteração importante para a senha do clube:**

Se a senha do clube não tiver sido alterada para estar em conformidade no site, leia as informações a seguir. Caso contrário, continue a fazer login e pague as quotas do clube.

- A partir de 9 de janeiro de 2018, todos os clubes atuais que fizerem login no site da SIA para efetuar pagamentos, doações, atualizar as listas de clubes, os perfis dos clubes, fazer compras em nossa loja ou acessar quaisquer ferramentas que estejam atrás de uma tela de login devem alterar suas senhas. Essas alterações são necessárias para conformidade em sites que aceitam pagamentos com cartão de crédito.
- Todas as senhas devem incluir pelo menos 7 caracteres, incluindo uma letra e um número.
- Clique aqui para instruções sobre como alterar a senha do clube. Depois de alterar a senha, você receberá um e-mail automático de siahq@soroptimist.org para o endereço @ soroptimist.net que temos em arquivo. Por favor guarde esta informação num local seguro. A sede da SIA não pode acessar ou rastrear senhas alteradas.

#### Digitando Nome de Usuário e Senha

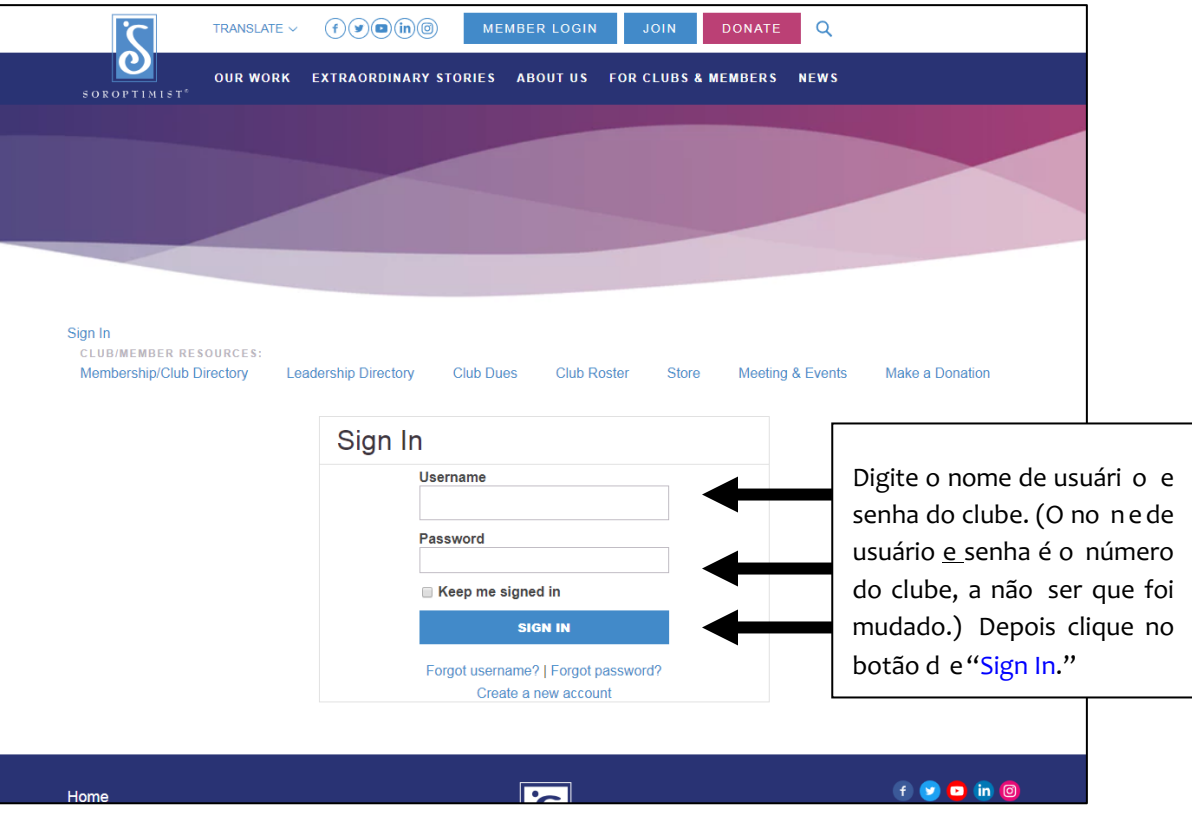

#### Visualizando a Lista de Sócias

Na área de "Club/Member Update" (Atualização de Clube /Sócia) os clubes podem…

- 1. Examinar e corrigir a lista de sócias
- 2. Atualizar or perfil de clube/sócia
- 3. Adicionar sócia(s)
- 4. Eliminar sócia(s)
- 5. Mudar Presidente e/ou Tesoureira
- 6. Mudar LYD sócias(s)
- 7. Eliminar Elos de Amizade
- 8. Imprimir Lista de Sócias do Clube

Instruções detalhadas estão a seguir.

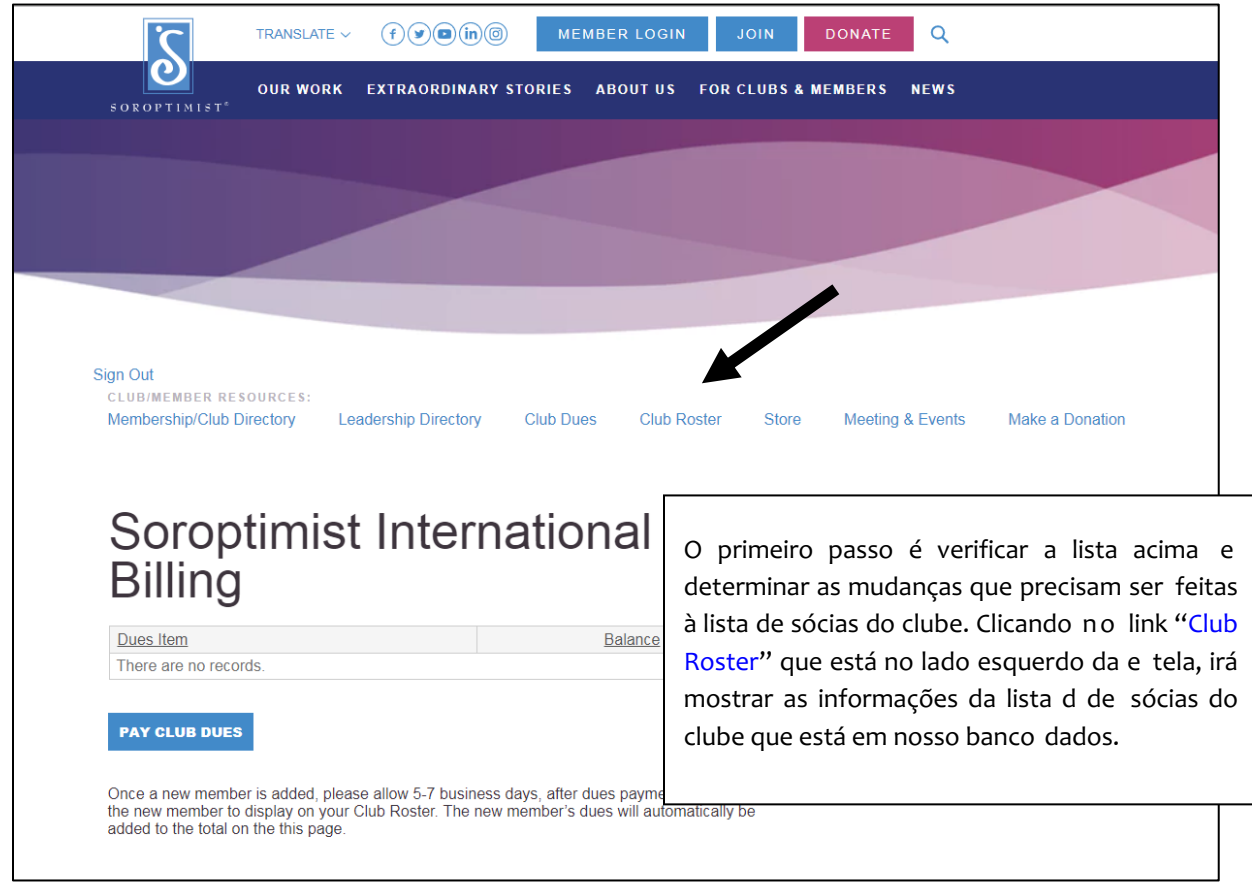

## Atualizando o Perfil de Clube

(1) Revisar/Corrigir a lista de sócias

Determine as mudanças que precisam serfeitas a sua lista de clube e comece revisando a lista de sócias. A lista mostra o nome de cada sócia do clube, ID (número de sócia), nome, categoria, e cidade/estado.

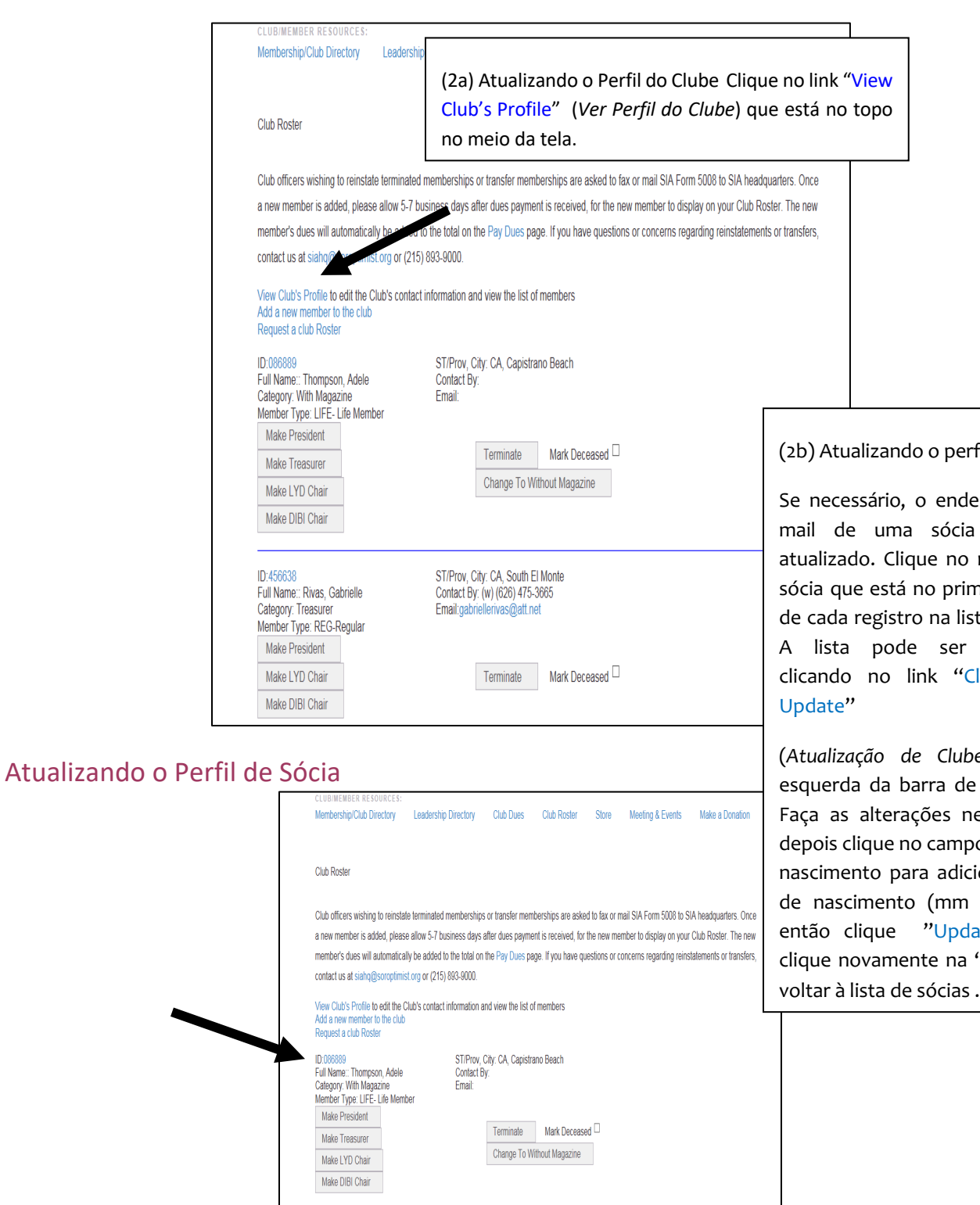

rfil de sócias

ereço ou ea pode ser número da meiro campo sta de sócias. visualizada Club/Member

#### (*Atualização de Clube/Sócia* ) a e navegação. ecessárias e oo da data de ionar a data  $/$  dd  $/$  aa). late" Depois "Back" para

ID:456638<br>Full Name:: Rivas, Gabrielle<br>Category: Treasurer<br>Member Type: REG-Regular

Make President

Make LYD Chair Make DIBI Chair ST/Prov, City: CA, South El Monte<br>Contact By: (w) (626) 475-3665<br>Email:gabriellerivas@att.net

 $\begin{tabular}{|c|c|} \hline \textbf{Terminate} & \textbf{Mark Deceased} \\\hline \end{tabular}$ 

٠

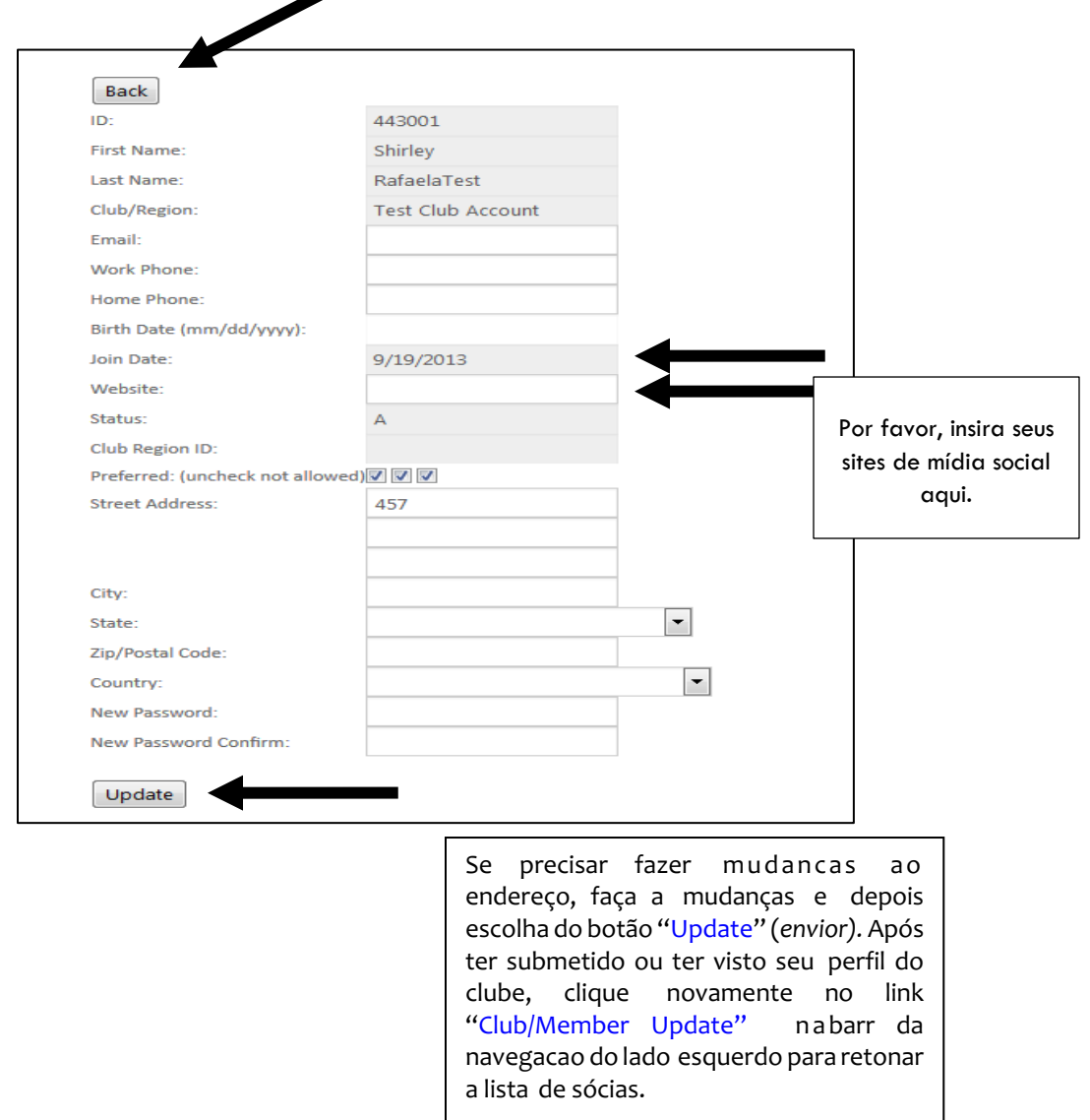

#### Adicionando Nova Sócia

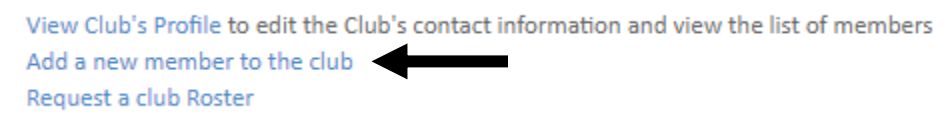

#### (3) Adicionar uma nova sócia

Se precisar adicionar uma nova sócia, clique no link "add a new member to the club" (*adicionar uma nova sócia ao clube)* que está no topo da tela na seção de "Club/Member Update" (*Atualização de Clube/Sócia*). (Se precisar veja a página 7).

Preencha todos os campos necessários e clique no botão "continue" (continuar) que está na parte inferior da página. A próxima página lhe permite revisar/corrigir sua informação (não mostrada neste exemplo) e clique o botão "Continue" para adicionar a nova sócia. Repita o processo se precisar adicionar mais sócias.

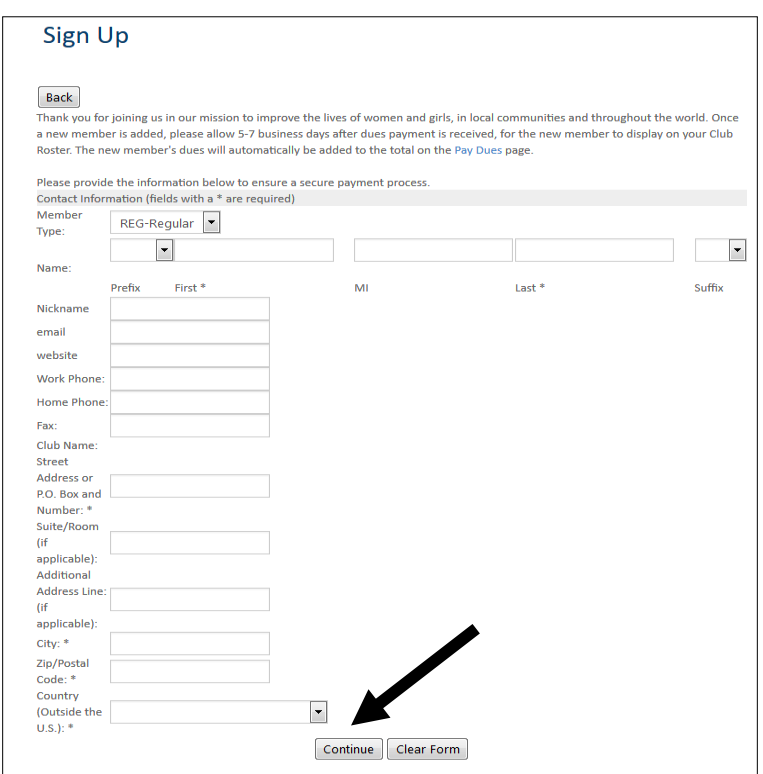

### Eliminando Sócias / Mudando Presidente ou Tesoureira ou Coordenadora Viva o Seu Sonho: Prêmio de Educação e Habilitação para Mulheres (LYD)

#### 4) Eliminar Sócias

Para eliminar uma sócia clique no botão "Terminate" ao lado da sócia na seção de "Club/Member Update" (*Atualização de Clube/Sócia*). *Se a sócia for falecida, marque a caixa "Falecida" (Deceased) e depois elimine a* sócia.. Eliminando uma sócia a remove da lista de associação da SIA. Se você acidentalmente eliminar uma sócia, **não a adicione como nova sócia**. Envie o formulário 5008 ao escritório central juntamente com o pagamento. Se você enviar o formulário dentro de duas semanas de suas atividades online, você não precisará pagar a taxa de reintegração. *Se tiver alguma dúvida, entre em contato com o escritório central.*

(5) Trocando a Presidente ou Tesoureira Para mudar a Presidente ou Tesoureira ou Cordenadora Prêmios Viva o Seu Sonho de club, verifique o nome da sócia qua será a nova oficial do Clube e clique no botão "Make President" (Faca Presidente) para fazer a sócia presidenteou clique no "Make Treasurer" (Faca Tesoureira) para fazer a sócia tesoureiraou clique no "Make LYD Chair" (Faca Tesoureira) para fazer a sócia tesoureiraou clique no "Make DIBI Chair"

Para fazer a social Coordenadora Prêmios Viva o Seu Sonho do clube.

#### Eliminar de Amizade

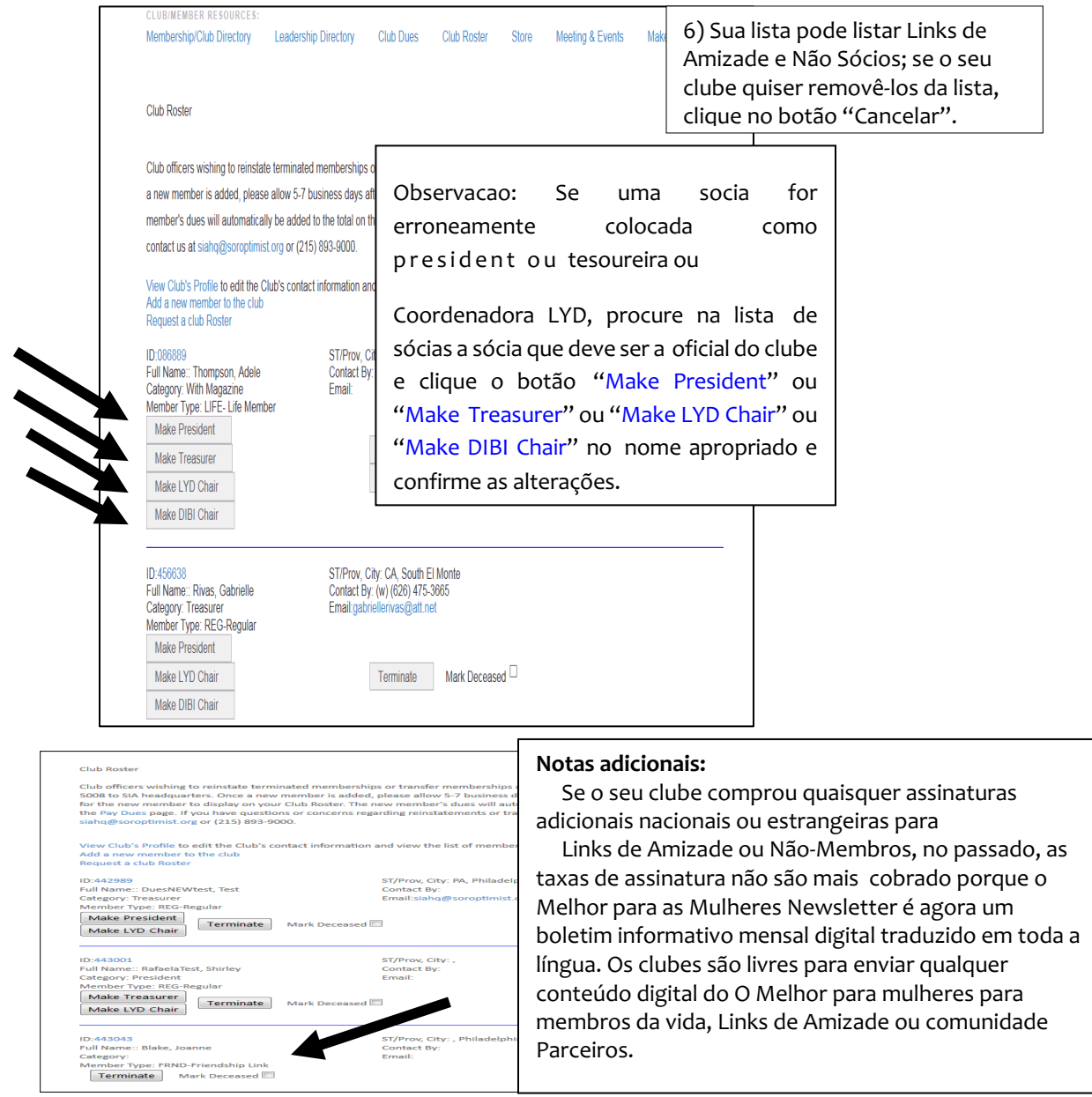

## Imprimir Lista de Sócias do Clube

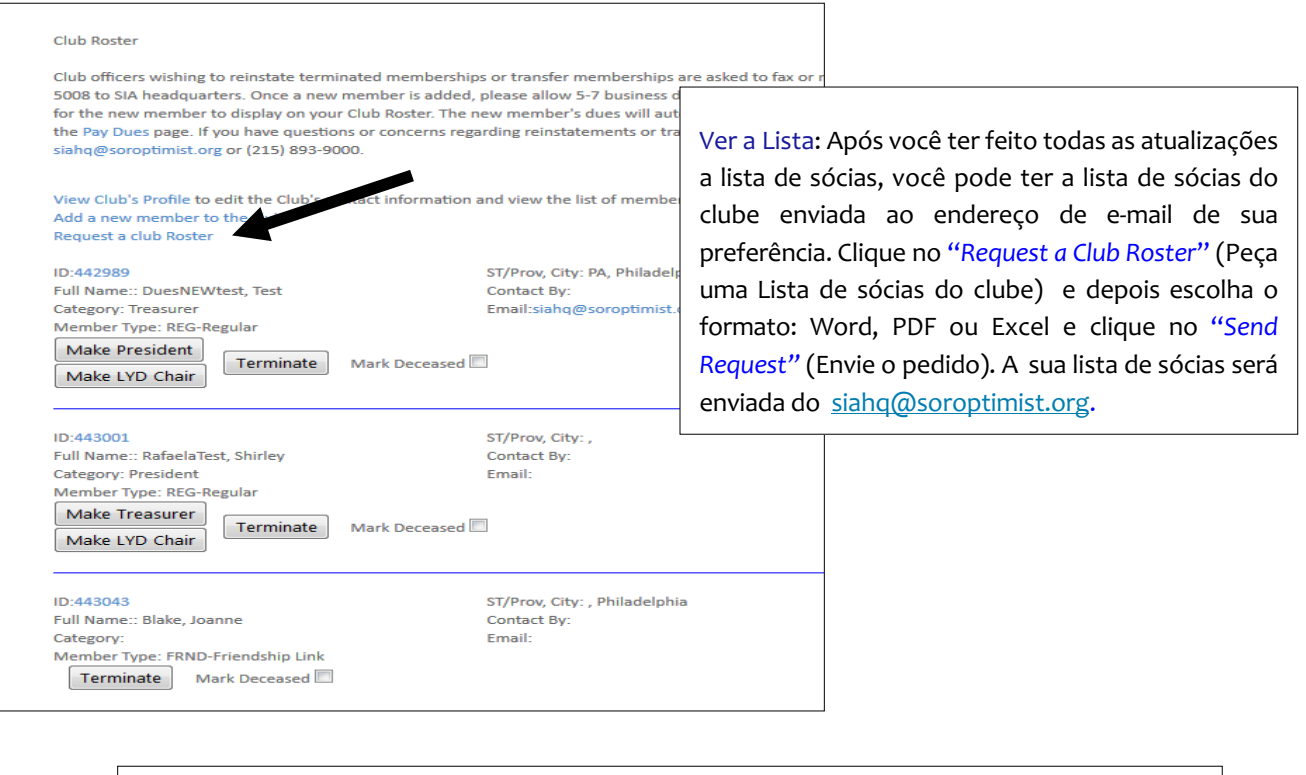

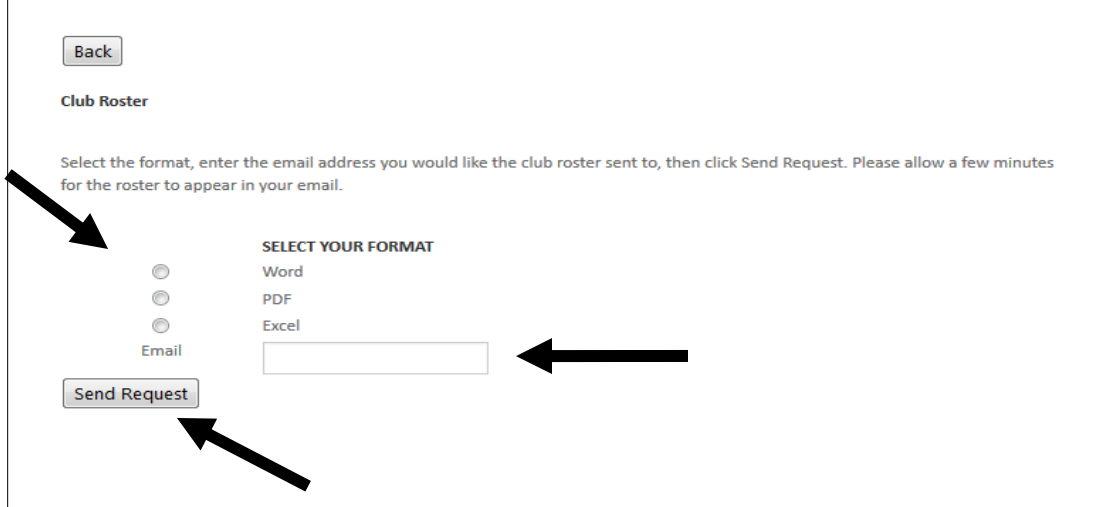

#### Pagamento de Anuidades

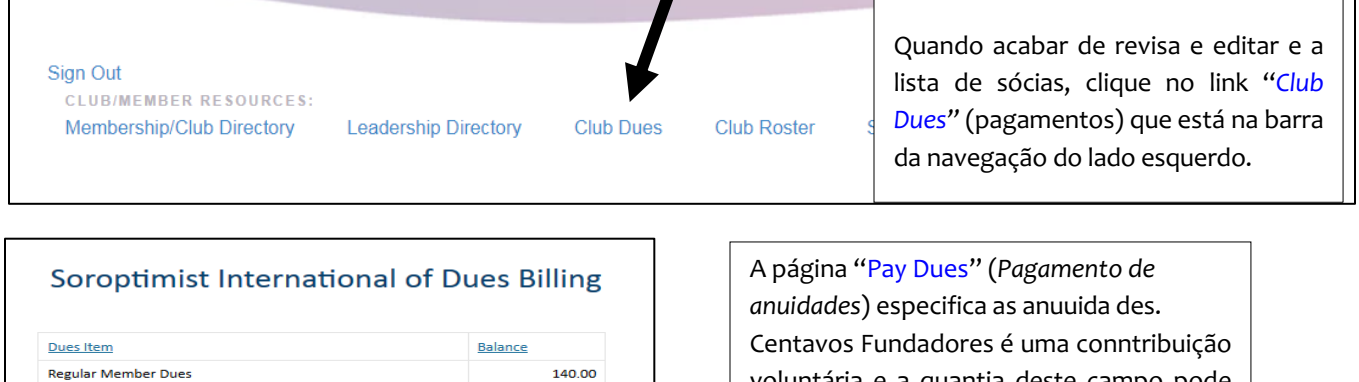

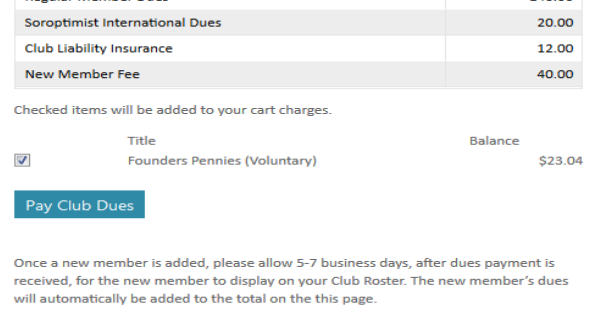

voluntária e a quantia deste campo pode ser alterada. Se você não quiser contribuir, desmarque a caixa. Examine a; mudanças, **IMPRIMA ESTA PÁGINA** para seus registros e clique no botão "add to basket" (*coloque no carrinho*)

para completar o processo.

## Carrinho de Compras

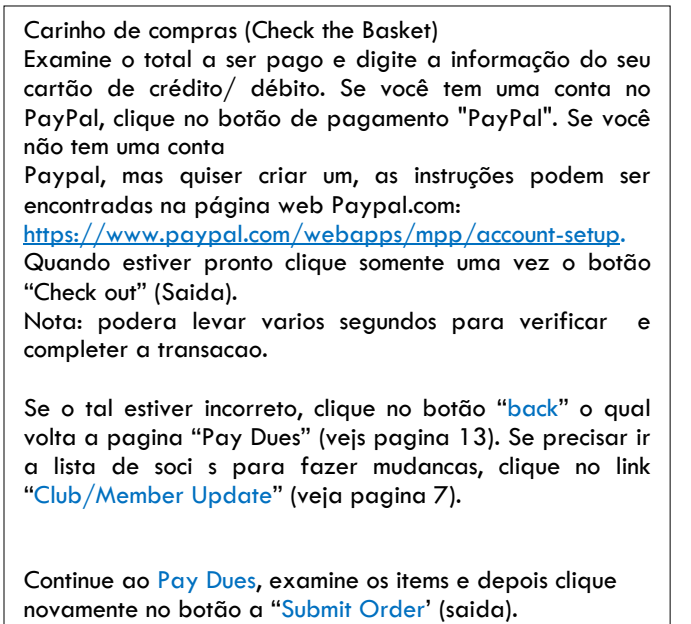

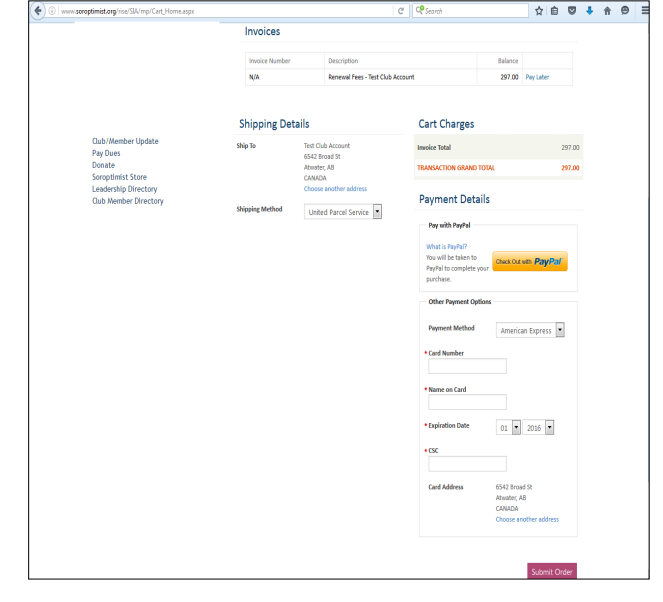

## Detalhes de Compras

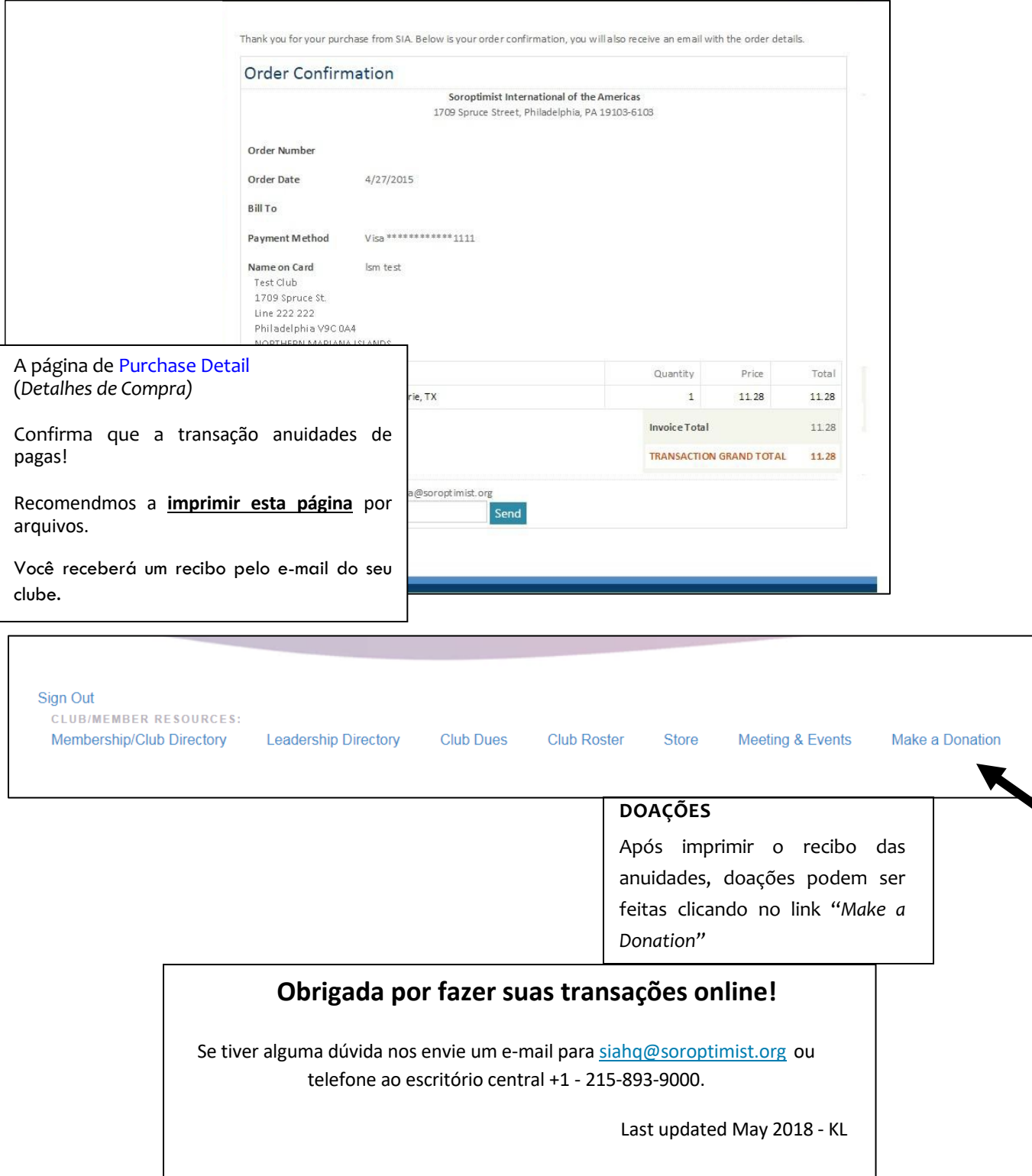